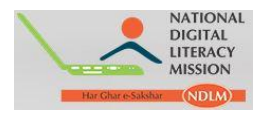

# **Digital Saksharta Abhiyan (DISHA)/ National Digital Literacy Mission (NDLM)**

**Training Partner Module Manual**

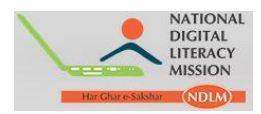

Step 1: Training Partner can access their module by logging-in t[o http://www.ndlm.in](http://www.ndlm.in/) and select **Partner Login**.

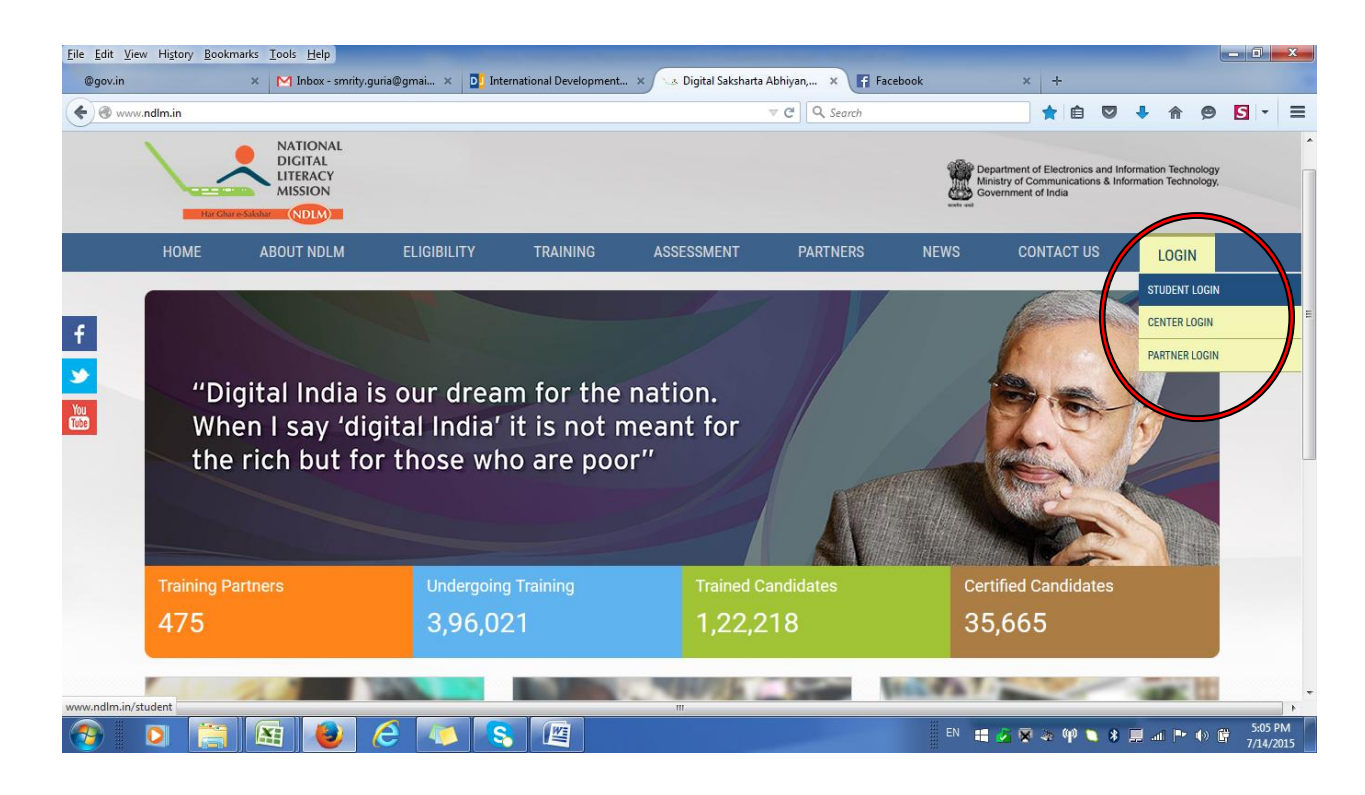

**Step 2**: Below page appears, enter **Username and Password** provided by PMU and click Login:

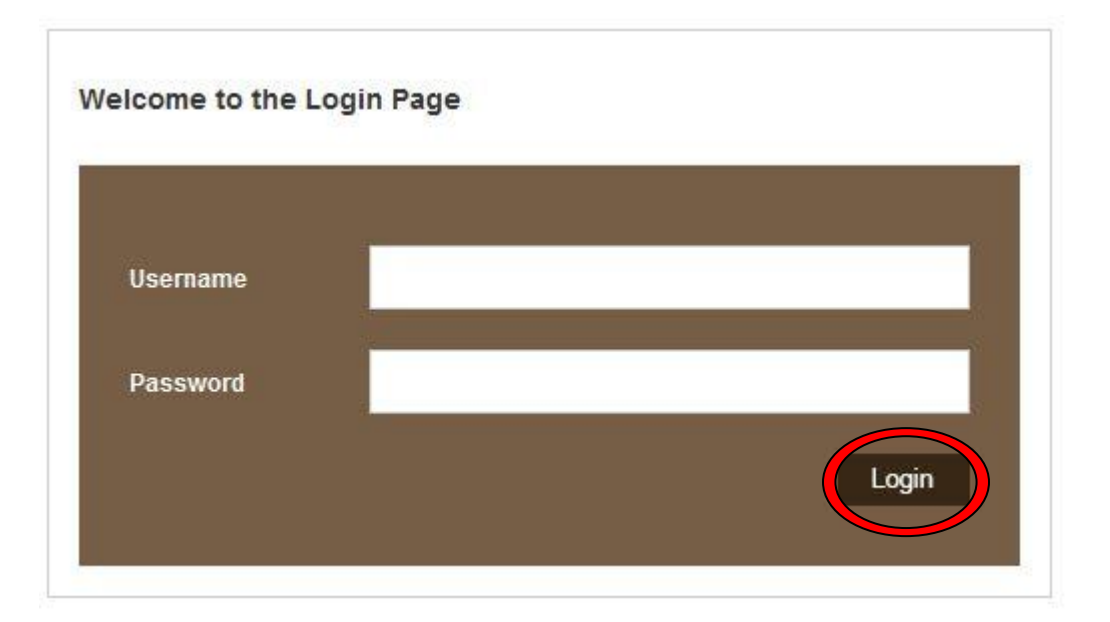

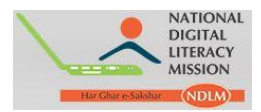

#### **Step 3**: On clicking Login, Dashboard of Training Partner appears:

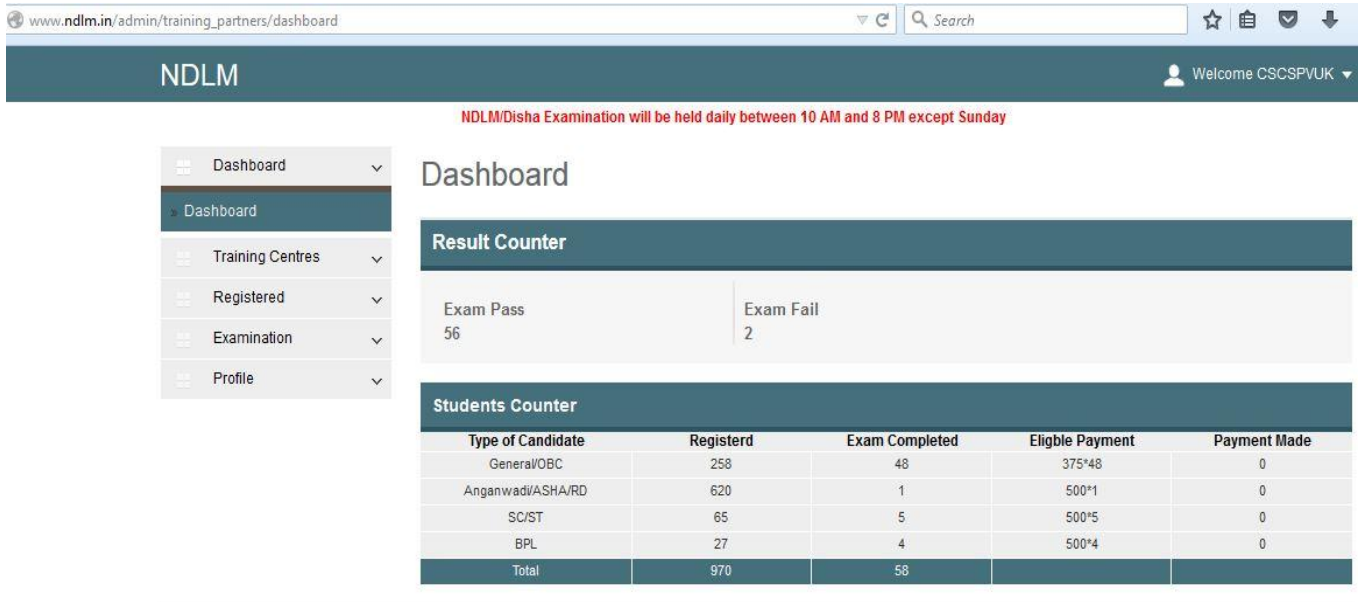

**Step 4**: On the left hand side of the dashboard "**Training Centre**" appears. On clicking "**Training Centre**" a drop-down appears, shown through arrow mark.

a. To add training Centre click on "**Add Training Centre".**

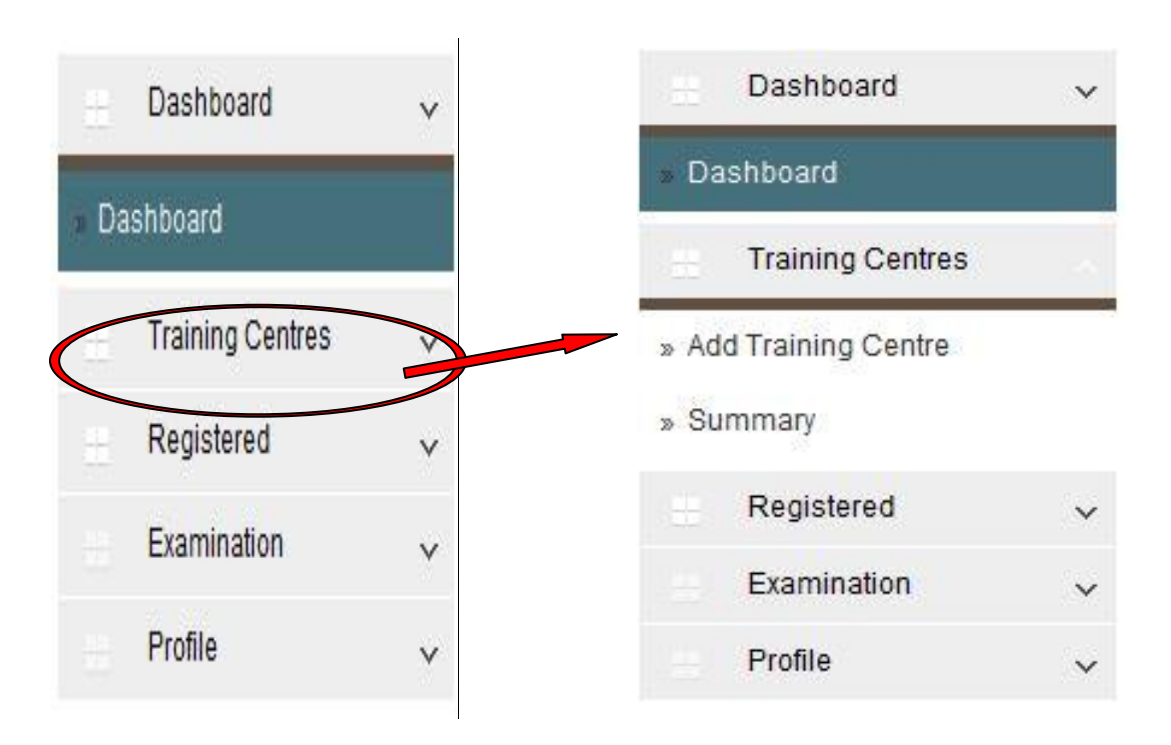

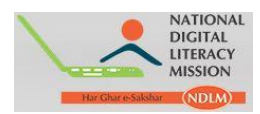

Е

**Step 5**: On clicking "**Add Training Centre**", a new page appears asking details i.e. General Details, User Details and Bank Details.

## **a. General Details** of Centre

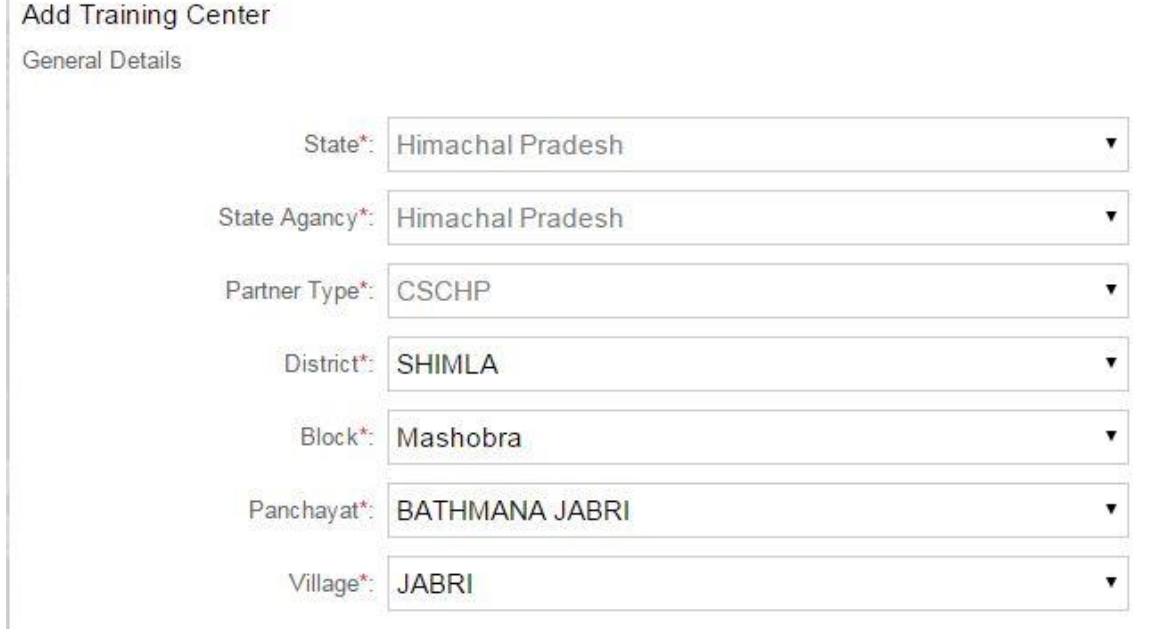

Page 4

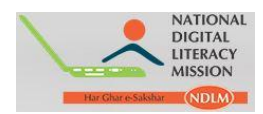

#### **b. User Detail**

**a.** In Centre Type select **Others** from drop down. **Username** appears by default, fill other details as desired.

b. To get the details of **Latitude and Longitude** login to: [http://www.gps](http://www.gps-coordinates.net/)[coordinates.net/](http://www.gps-coordinates.net/)

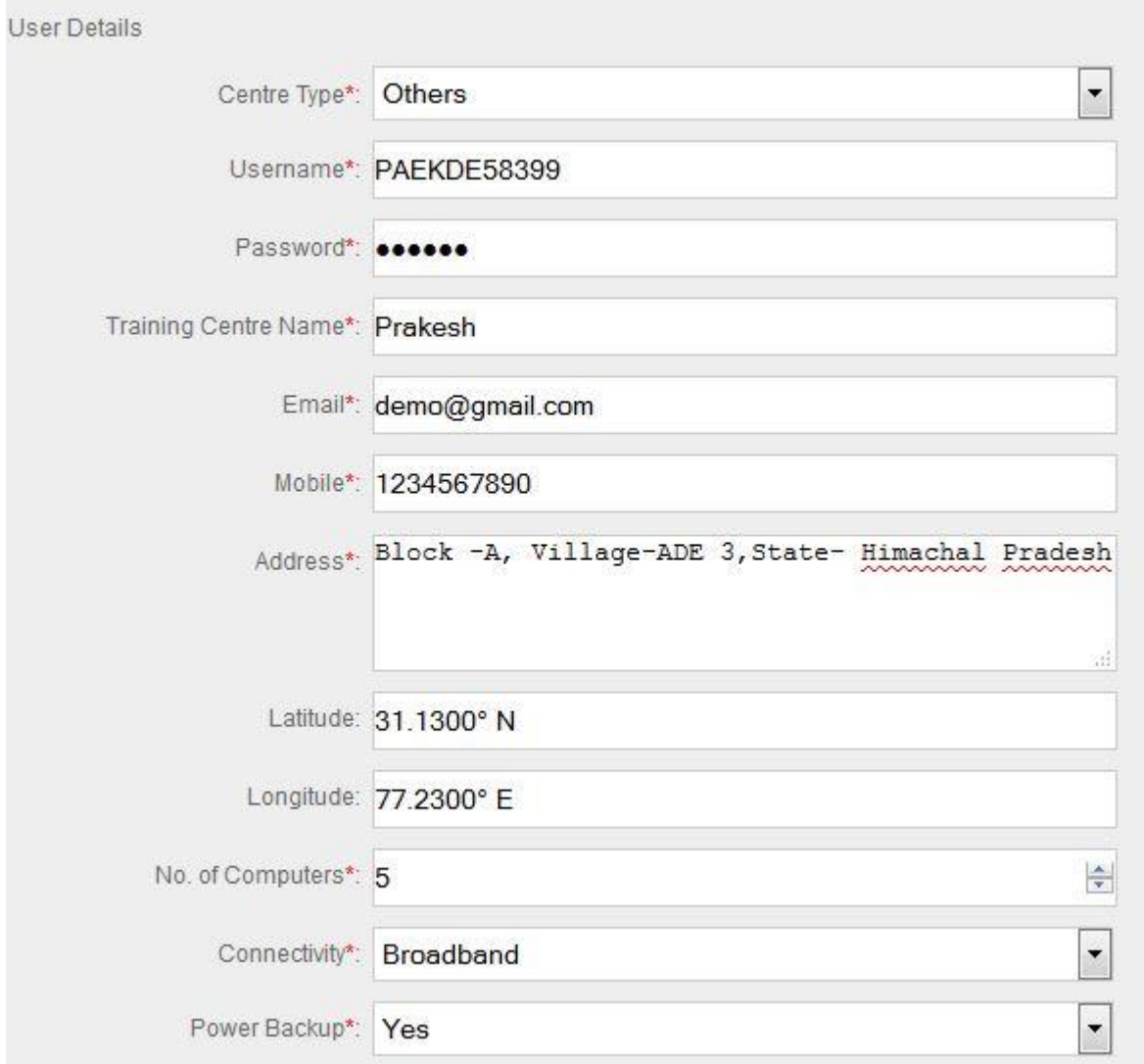

Page ∟∩

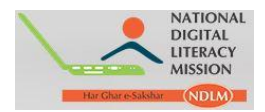

#### **c. Bank Details** :

It is **not mandatory** to fill the Bank details.

**Step 6**: After providing all the information asked, click on **Save** option.

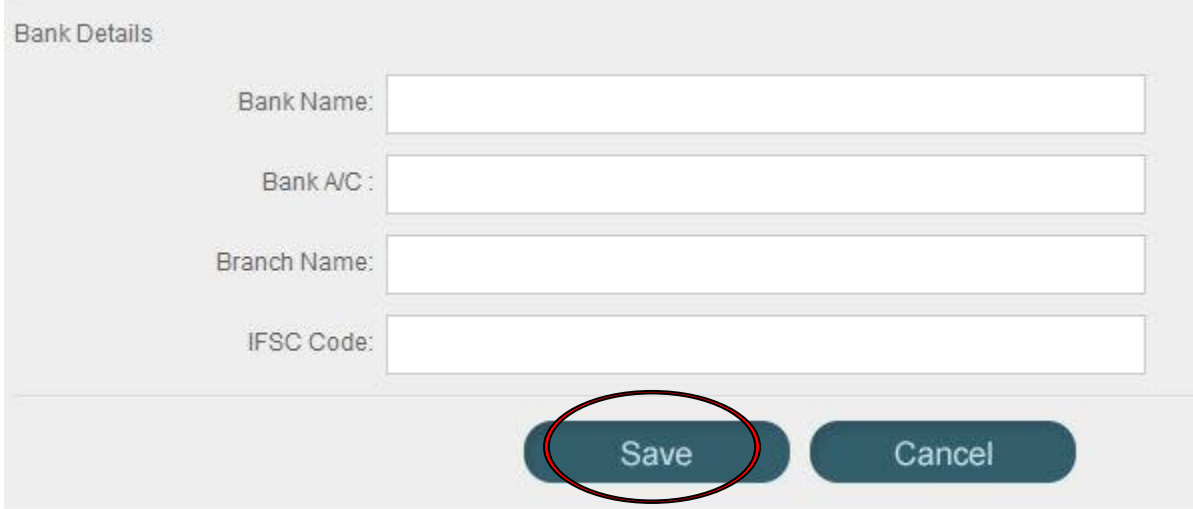

**Step 7**: On successfully registering the Training Centre a pop-up appears.

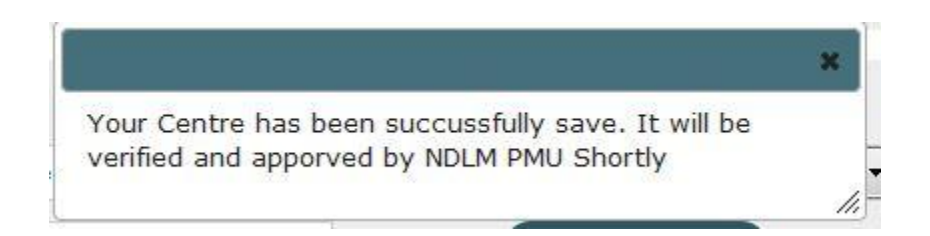

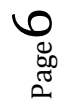

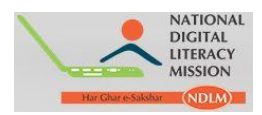

## **Step 8**: To check the details of all the Training Centre registered click Training Centre, and select "**Summary**" from drop-down menu

|         | Dashboard               | $\checkmark$     | <b>Training Centre Manager</b> |                            |                          |           |                      |                          | $\ddot{}$ |
|---------|-------------------------|------------------|--------------------------------|----------------------------|--------------------------|-----------|----------------------|--------------------------|-----------|
|         | <b>Training Centres</b> | $\mathord{\sim}$ | Search                         |                            |                          |           |                      |                          |           |
|         | » Add Training Centre   |                  |                                | By District: Please Select | $\overline{\phantom{a}}$ | By Block: | <b>Please Select</b> | $\overline{\phantom{a}}$ |           |
| Summary |                         |                  | By Username:                   |                            |                          |           | Submit               |                          |           |
|         | Registered              | $\checkmark$     |                                |                            |                          |           | Clear                |                          |           |
|         | Examination             | $\mathord{\sim}$ |                                |                            |                          |           | Export               |                          |           |
|         | Profile                 | $\checkmark$     |                                |                            |                          |           |                      |                          |           |

Page 1 of 19, showing 10 records out of 184 total, starting on record 1, ending on 10

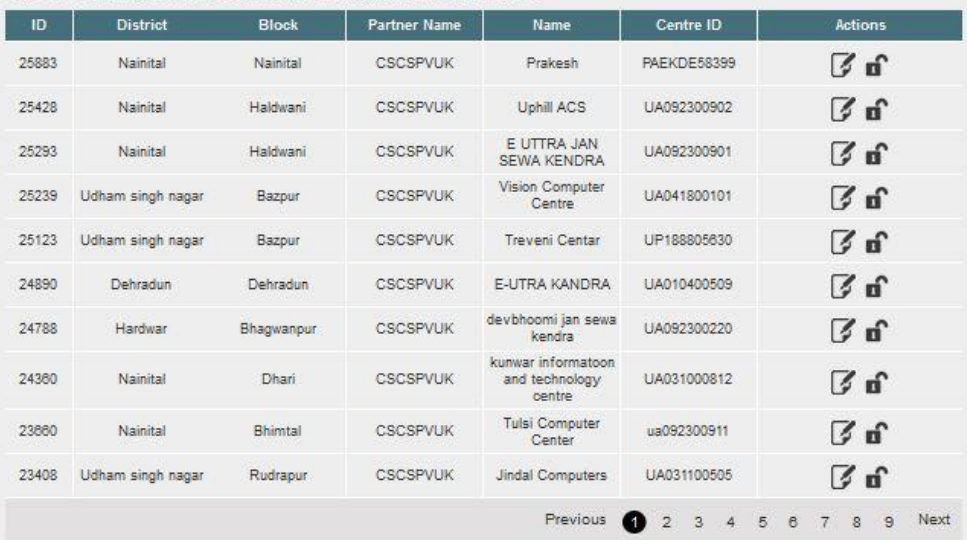

**Note: Kindly save the Username and Password while registering the Training Centre.**

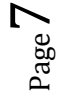

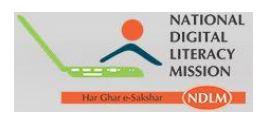

**Step 9**: To check the number of candidates enrolled by all your centres, click "**Registered**" option.

a.

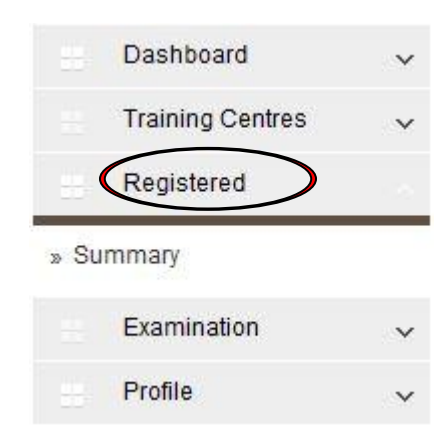

b. On clicking **Summary** from Registered option list of candidate registered appears.

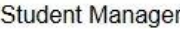

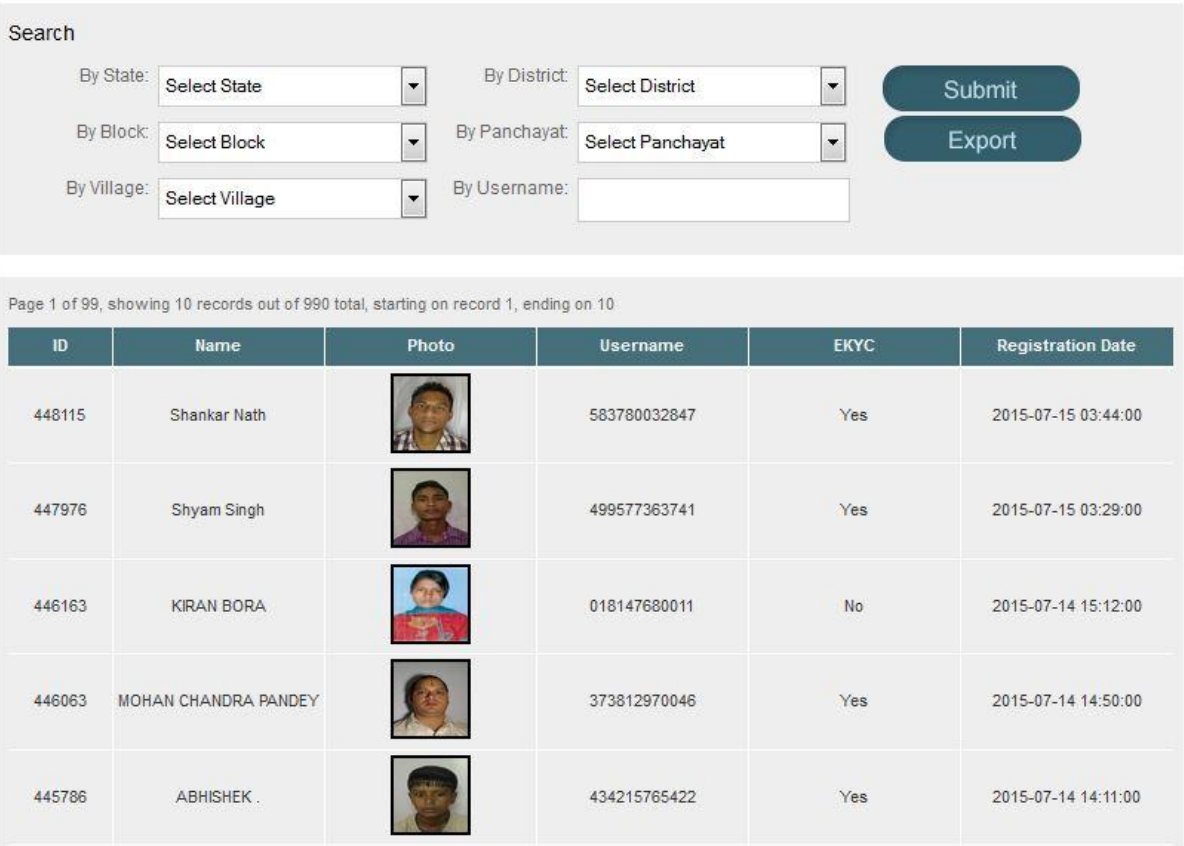

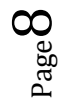

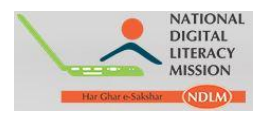

**Step 10:** To check the number of Candidates who are scheduled for examination and Candidate who have completed examination click **Examination** Option.

a. On clicking **Examination**, drop-down appears click on the options as required.

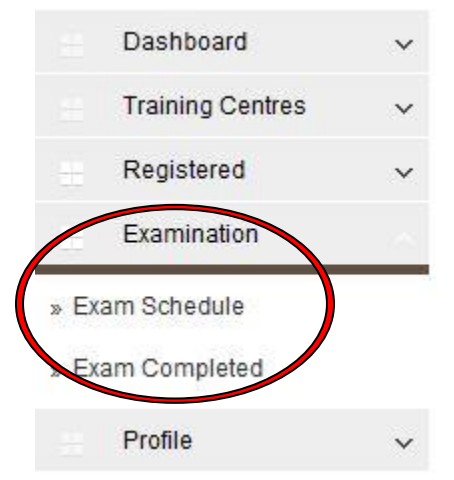

b. On clicking Exam Scheduled, the number of Candidates whose Exams are scheduled appears.

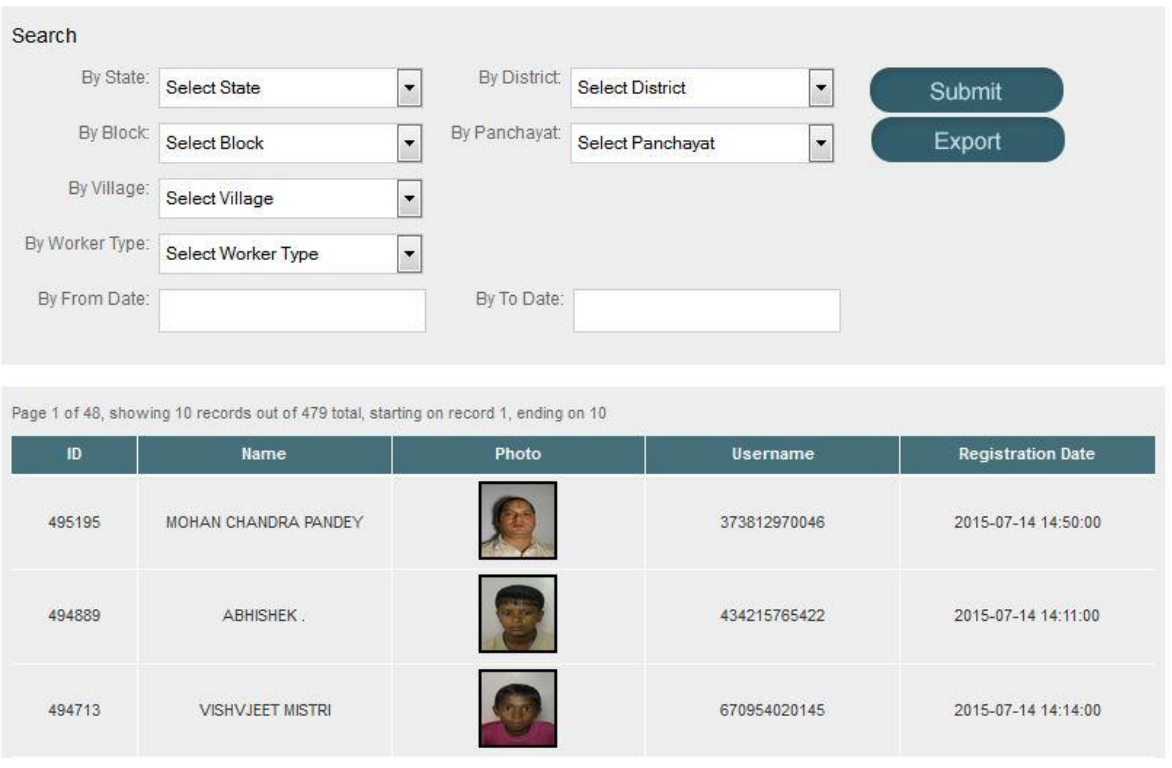

Page  $\sigma$ 

Student Manager - Exam Schedule

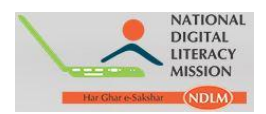

c. On clicking Exam Completed, the number of Candidates whose Exams are completed appears.

Student Manager - Exam Completed

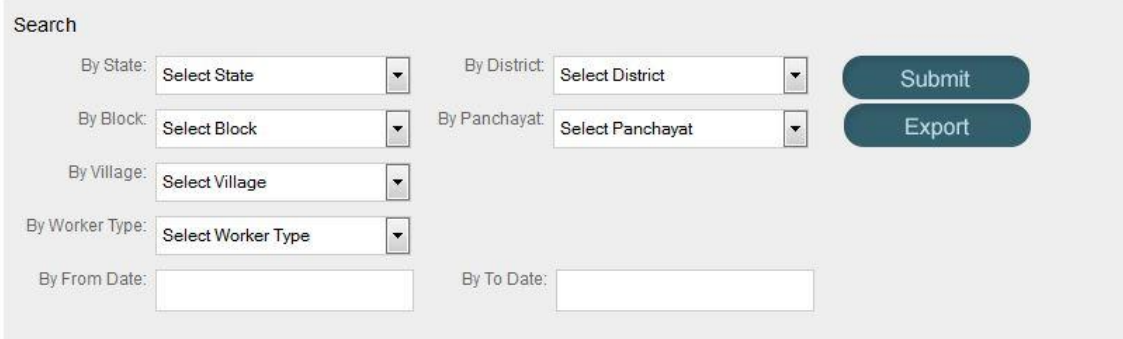

Page 1 of 8, showing 10 records out of 71 total, starting on record 1, ending on 10

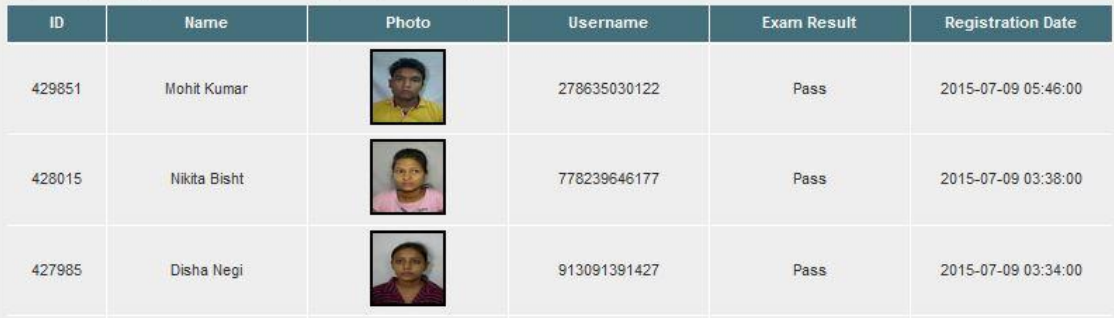

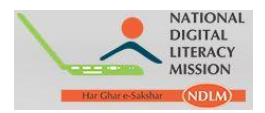

**Step 11:** To make changes in Profile or Password click **Profile** option.

a. On clicking **Profile** option below page appears, you can change the details as required and click **Save** option.

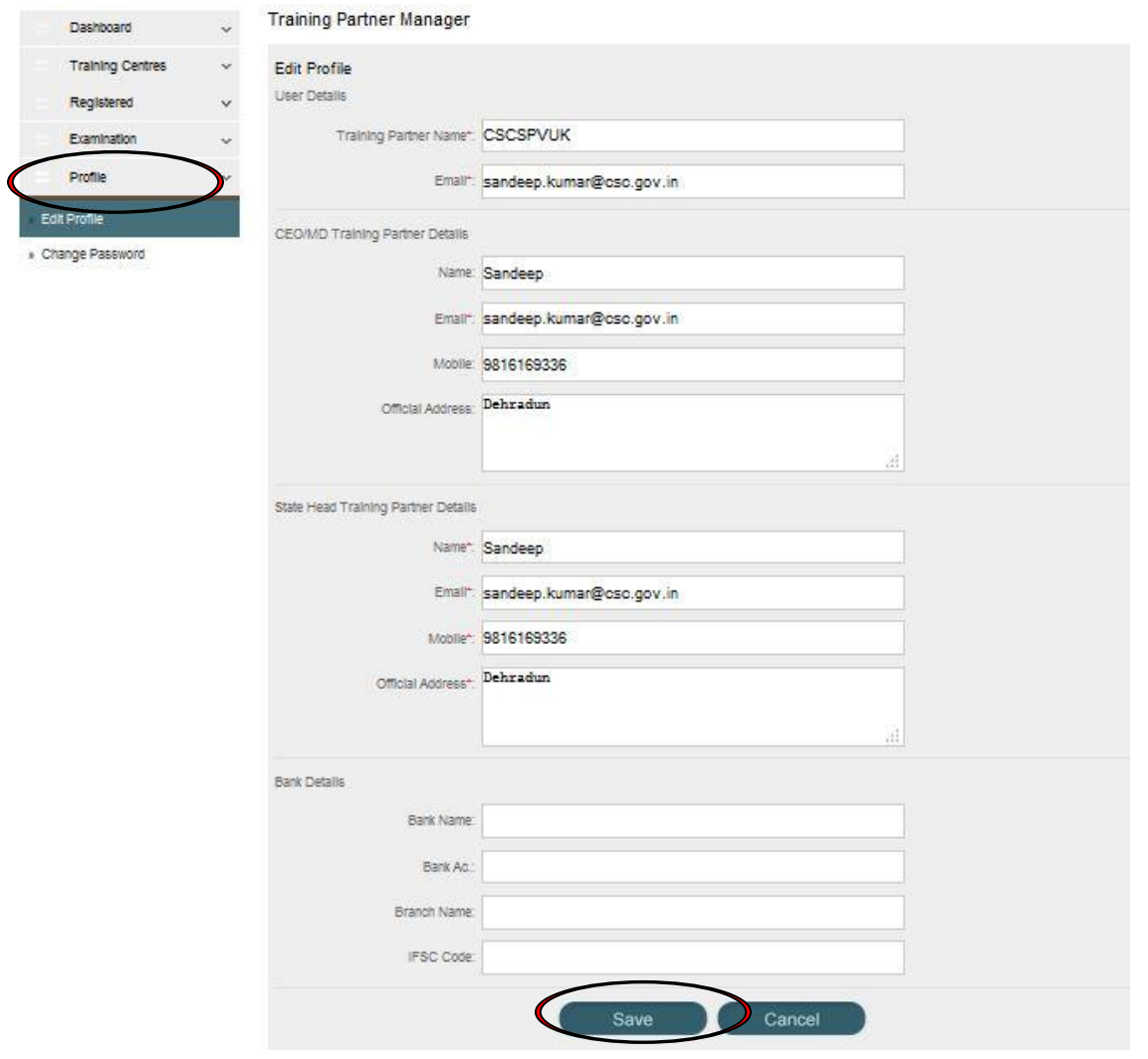

b. On clicking **Password** option below page appears, you can change the details as required and click Save option.

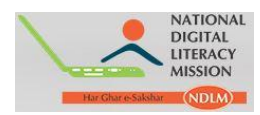

### Change Password

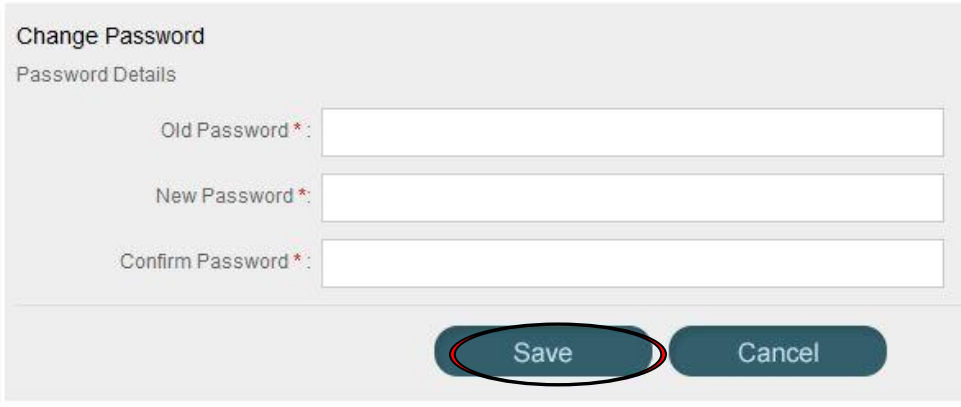